Scott Kelby

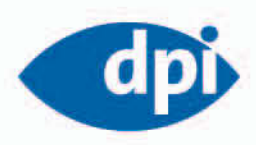

# Glorreiche 7 für Photoshop CS3

7 Techniken, die alle Bilder zum Leuchten bringen

Mit Originalbildmaterial zum Download

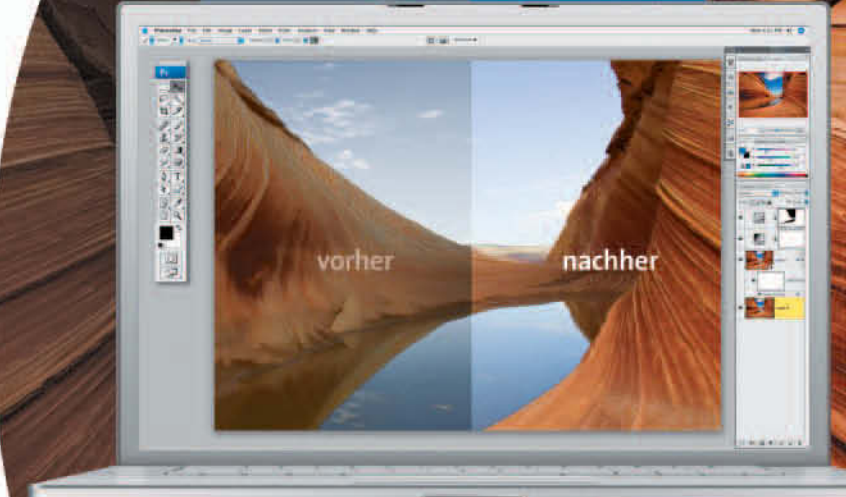

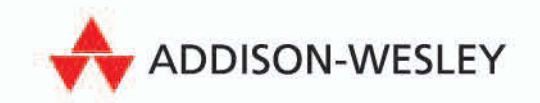

**Lektion** 

LEKTION

**3**

**ADOBE CAMERA RAW GRADATIONSKURVEN TIEFEN/LICHTER MIT LICHT MALEN KANÄLE ANPASSEN FÜLLMETHODEN & EBENENMASKEN**

**SCHARFZEICHNUNGSTECHNIKEN**

# LEKTION 3

Dieses Foto hat mein Freund Dave Moser bei einem Fotoworkshop in Lake Tahoe, Nevada, aufgenommen. Dave hatte die alte Tankstelle bereits etwas früher am Tag gesehen, allerdings war zu diesem Zeitpunkt das Licht noch nicht so schön. Als er sich das Foto später ansah, wünschte er sich, es mit f/2,8 oder f/4 aufgenommen zu haben, um den Hintergrund etwas unscharf zu machen; außerdem hätte er sich wärmeres Licht und gesättigtere Farben gewünscht – beides war vorhanden, als er das Motiv ganz früh am Morgen das erste Mal sah.

# **Schritt 1:**

Hier sehen Sie das Original-JPEG, von dem ich eben gesprochen habe. Dave hatte bei seiner Kamera den Weißabgleich TAGESLICHT eingestellt, deshalb weist das Foto insgesamt einen leichten Blaustich auf. Das Foto ist außerdem unterbelichtet und Dave wünschte sich, eine größere Blende benutzt zu haben, um den Hintergrund etwas unscharf zu machen und die Zapfsäule besser hervorzuheben. Wir werden all diese Probleme mithilfe von Photoshop korrigieren.

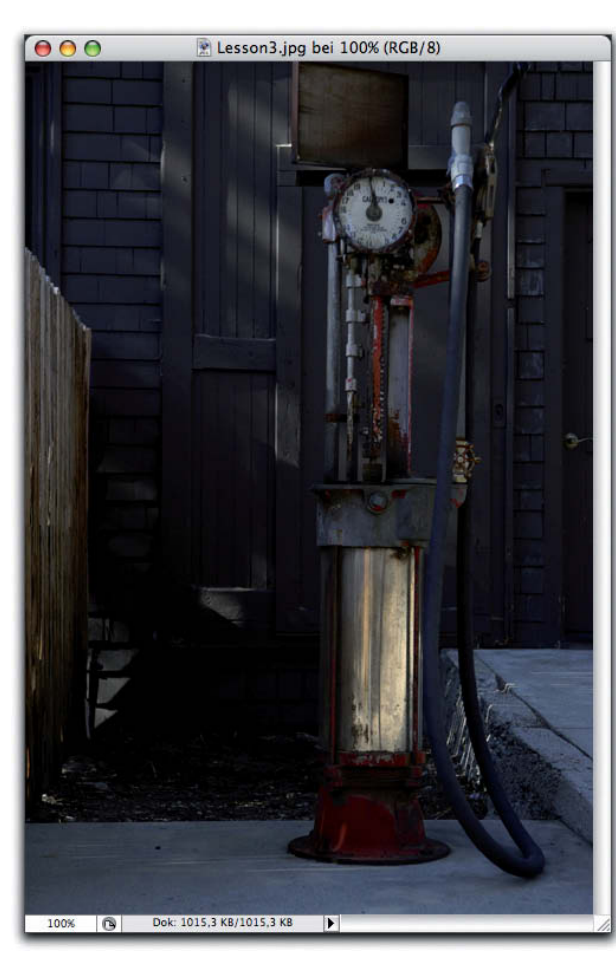

DAVE MOSER

Wir öffnen das JPEG zunächst in Camera Raw, um Belichtung und Weißabgleich zu korrigieren. Wählen Sie dazu in Photoshop DATEI/ÖFFNEN (PC: ÖFFNEN ALS), navigieren Sie zur gewünschten Datei und wählen Sie diese aus. Stellen Sie dann das Format CAMERA RAW ein – unten in der Dialogbox (in der Abbildung gekennzeichnet) und klicken Sie auf ÖFFNEN.

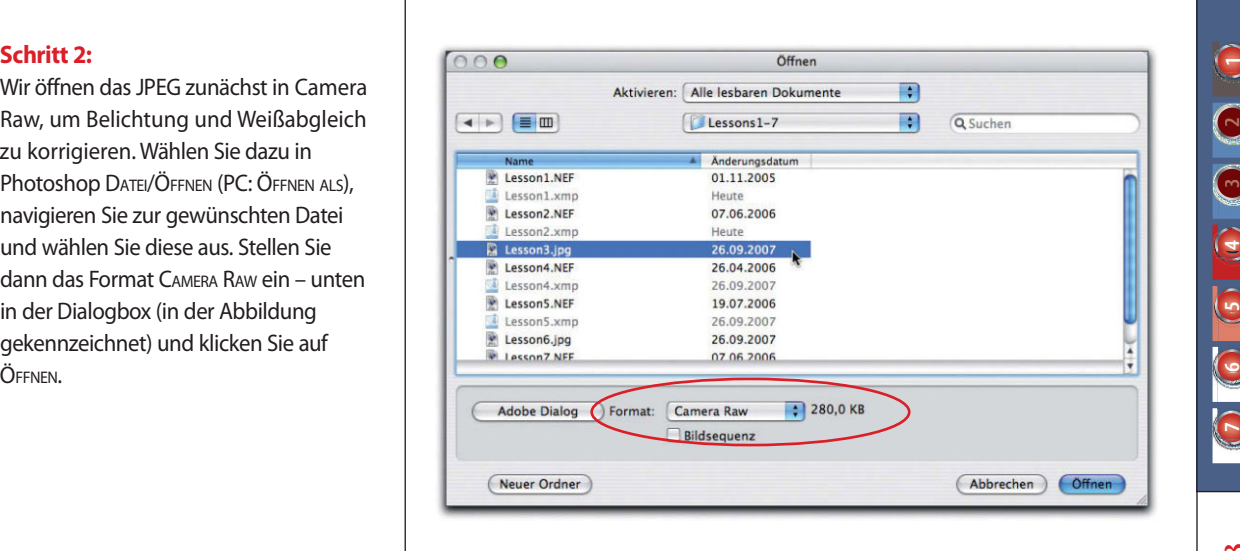

**7**

#### **Schritt 3:**

Hier sehen Sie das Foto in Camera Raw. Ich passe, wenn es sein muss, immer zuerst den Weißabgleich an. Um das Foto aufzuwärmen, klicken Sie im Bedienfeld GRUNDEINSTELLUNGEN auf den Temperaturregler und ziehen diesen nach rechts in Richtung Gelb (hier auf +19), um den blauen Farbstich zu entfernen (wie in der Abbildung zu sehen).

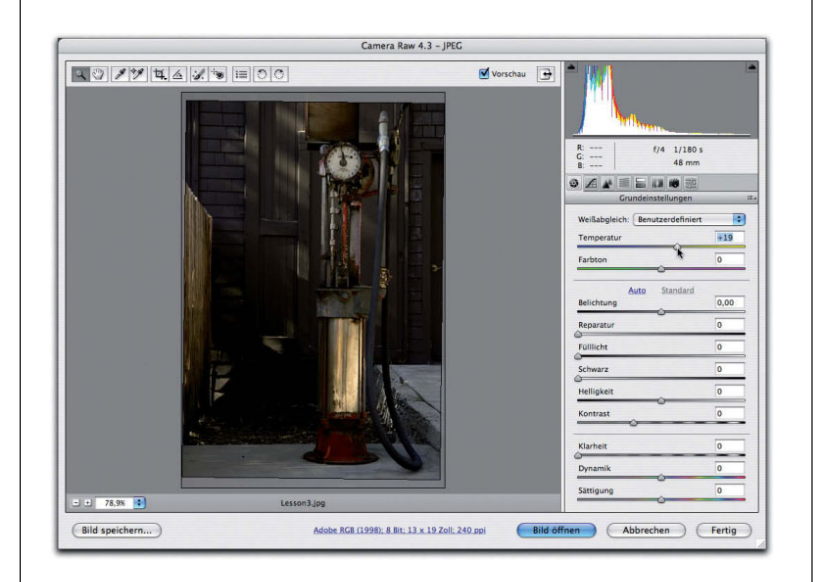

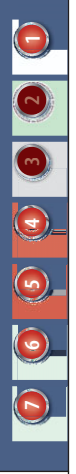

LEKTION

**3**

### **Schritt 4:**

Ziehen Sie als Nächstes den Belichtungsregler nach rechts, bis die Belichtung besser aussieht (hier zog ich ihn bis auf einen Wert von +0,65). Um wieder etwas Farbsättigung ins Bild zurückzubringen, zog ich den Schwarzregler nach rechts auf 13. Wenn Sie einen Blick in das Histogramm in der rechten oberen Ecke werfen, sehen Sie, dass die Tiefenbereiche deutlich beschnitten wurden. Klicken Sie jedoch auf das weiße Dreieck oben links, sehen Sie, dass keine kritischen Bildbereiche beschnitten werden und keine wichtigen Details verloren gehen. Wir brauchen uns also keine Sorgen machen, wichtig ist, dass das Gesamtbild gut aussieht.

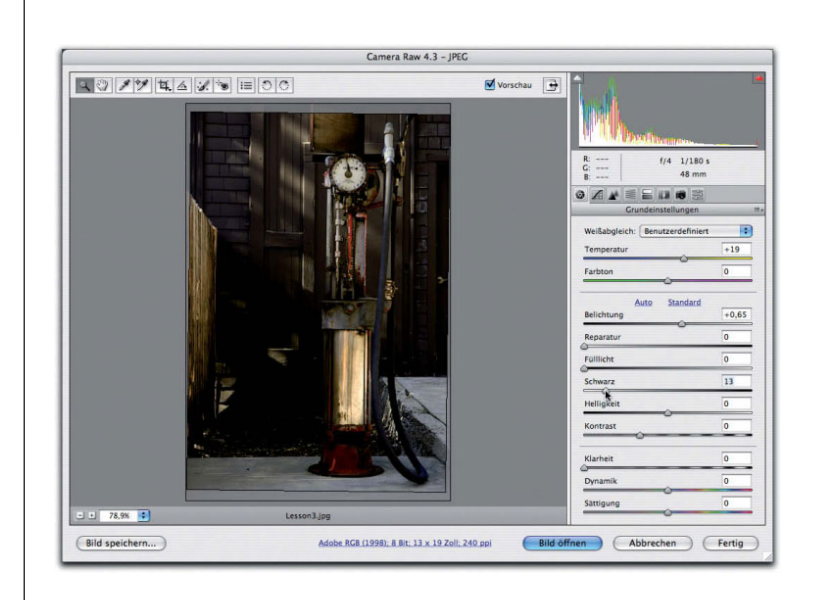

# **Schritt 5:**

Auch die Lichter werden etwas beschnitten, aber das lässt sich leicht korrigieren – ziehen Sie einfach den Reparaturregler etwas nach rechts (hier auf 6), um diese Lichter wiederherzustellen. (Sehen Sie sich das rechte Ende des Histogramms an, dort sehen Sie eine Lücke zwischen rechtem Rand und Histogramm. Da das Histogramm nicht auf den Rand trifft, werden auch keine Lichter beschnitten. In Schritt 4 sehen Sie eine Berührung.)

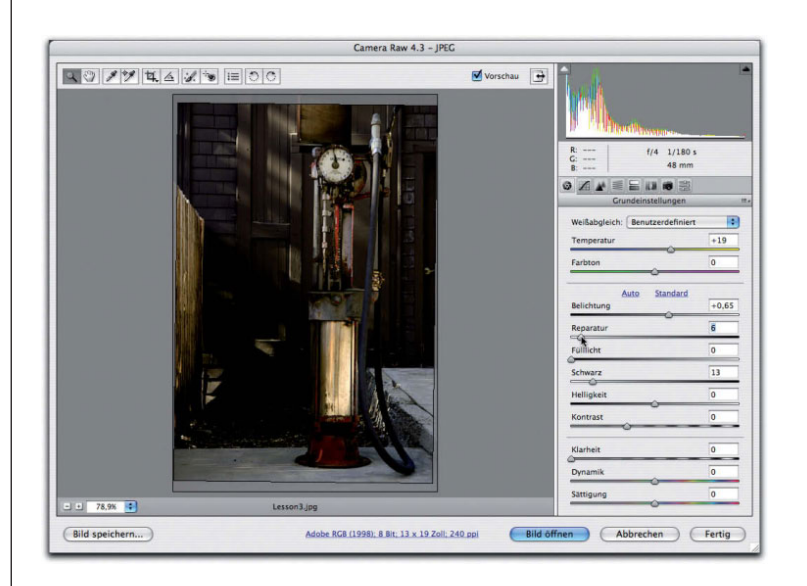

Mehr Einstellungen müssen wir in Camera Raw nicht vornehmen. Klicken Sie jetzt also auf den Button BILD ÖFFNEN, um das Foto in Photoshop zu öffnen. Sie sehen, dass das Foto aufgrund des neuen Weißabgleichs deutlich wärmer ist, die Belichtung ist besser und auch die Farben sind stärker gesättigt.

#### **Schritt 7:**

Um die Farben richtig leuchten zu lassen, wenden wir einen Lab-Farbe-Trick an, den mir Dan Margulis beigebracht hat. Wählen Sie BILD/MODUS/LAB-FARBE (wie hier zu sehen). Es handelt sich hierbei um eine nicht destruktive Methode – die Pixel werden also nicht beschädigt.

#### **Schritt 8:**

Im Anschluss wählen Sie BILD/BILD-BERECHNUNGEN. In der Dialogbox ändern Sie die Füllmethode in WEICHES LICHT (wie hier zu sehen) und probieren im Kanal-Popup-Menü aus, welcher Kanal sich am besten eignet: der Lab-Kanal, der »a«-Kanal oder der »b«-Kanal (der Helligkeitskanal sieht selten gut aus, deshalb können Sie ihn ruhig ignorieren). Entscheiden Sie, welcher Kanal Ihnen am besten gefällt. (Ich finde den »b«-Kanal für dieses Bild am besten, weil er wärmer wirkt und die Farben besser gesättigt sind. Das tun eigentlich alle drei Kanäle, aber »b« gefällt mir trotzdem am besten.) Wenn Sie sich entschieden haben (Nehmen Sie b! Nehmen Sie b!), klicken Sie auf OK.

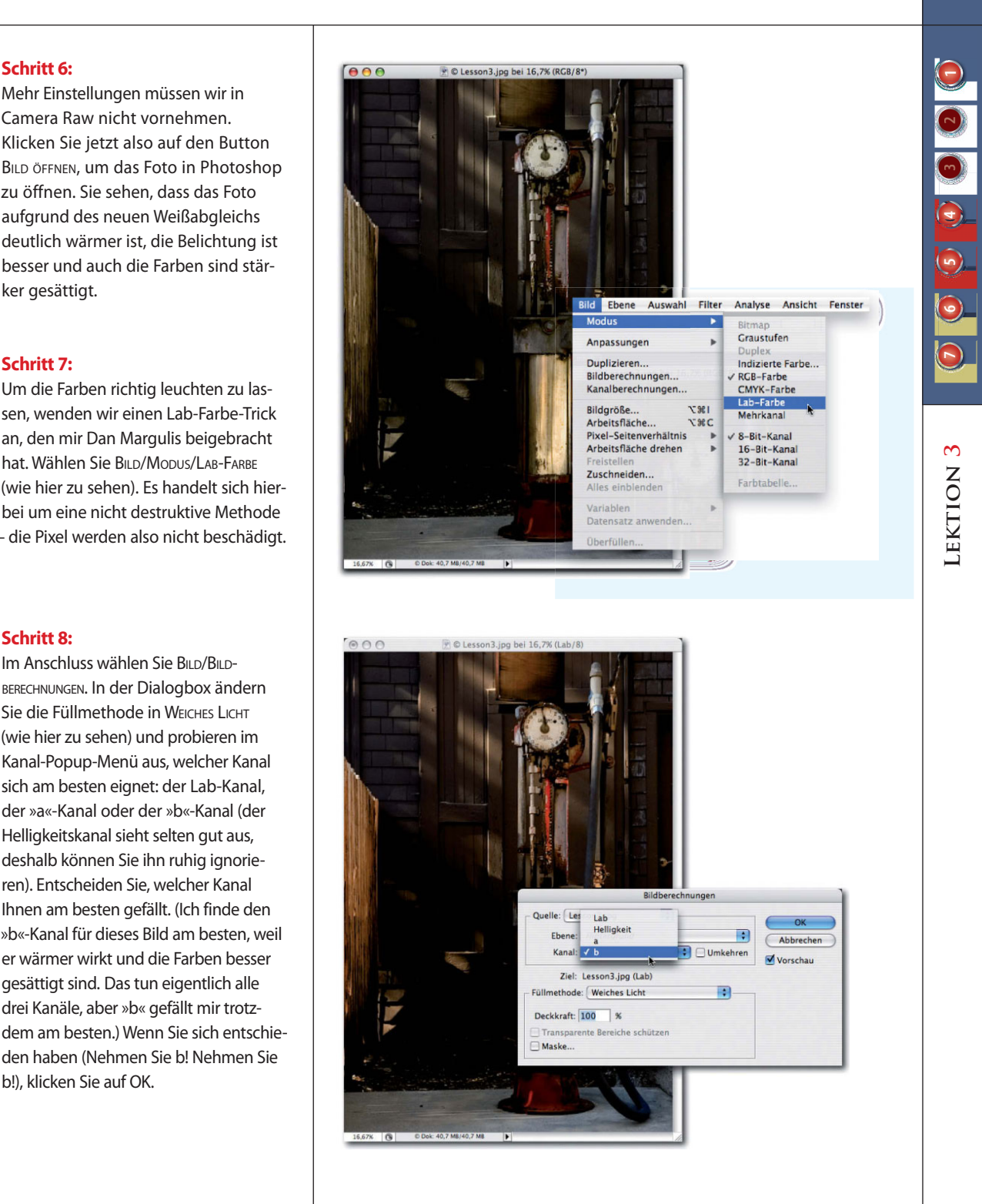

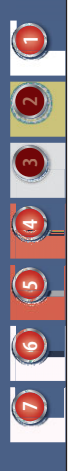

LEKTION

**3**

#### **Schritt 9:**

Nun zeichnen wir den Hintergrund weich. Drücken Sie  $\boxed{m}$ + $\boxed{J}$  (PC: (Strg)+(J)), um die Hintergrundebene zu duplizieren. Sie können auf diese Ebene den Gaußschen Weichzeichner anwenden oder stattdessen (was ich Ihnen empfehlen würde) den Filter TIEFENSCHÄRFE ABMILDERN, weil der eher wie eine traditionelle Weichzeichnung aussieht. Wählen Sie also FILTER/WEICH-ZEICHNUNGSFILTER/TIEFENSCHÄRFE ABMILDERN. Erhöhen Sie in der Dialogbox den Radius (die Stärke der Weichzeichnung), bis der Hintergrund unscharf erscheint (ich wählte hier 60) und klicken Sie dann auf OK. Dieser Filter ist nicht gerade der schnellste, haben Sie also etwas Geduld.

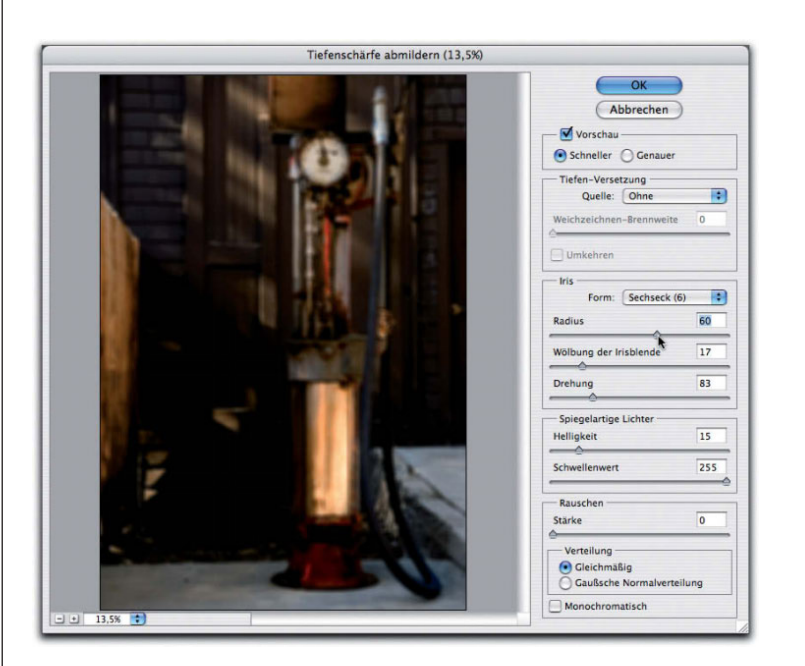

# **Schritt 10:**

Blenden Sie die weichgezeichnete Ebene mit einer schwarzen Maske (wie beim Malen mit Licht) nur in den Hintergrundbereichen aus. Halten Sie dazu die [ \ - Taste gedrückt (PC: [Alt]) und klicken Sie unten in der Ebenen-Palette auf den Button EBENENMASKE HINZU-FÜGEN (wie hier zu sehen). Eine schwarze Maske wird erstellt, die die weichgezeichnete Ebene ausblendet.

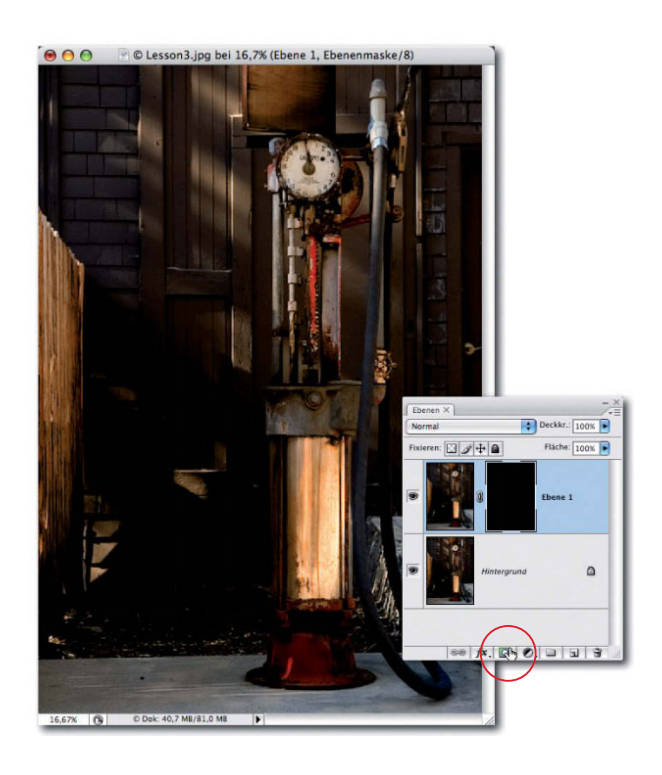

Drücken Sie die Taste (X) für Weiß als Vordergrundfarbe, aktivieren Sie den Pinsel ( $\boxed{B}$ ) mit einer mittleren, weichen Pinselspitze und malen Sie über die Hintergrundbereiche (wie in der Abbildung zu sehen, wo ich links über den Hintergrund male). Beim Malen blenden Sie die weichgezeichnete Ebene wieder ein – es handelt sich um exakt dieselbe Technik wie beim »Malen mit Licht«, nur dass Sie eben mit einer »Weichzeichnung malen«.

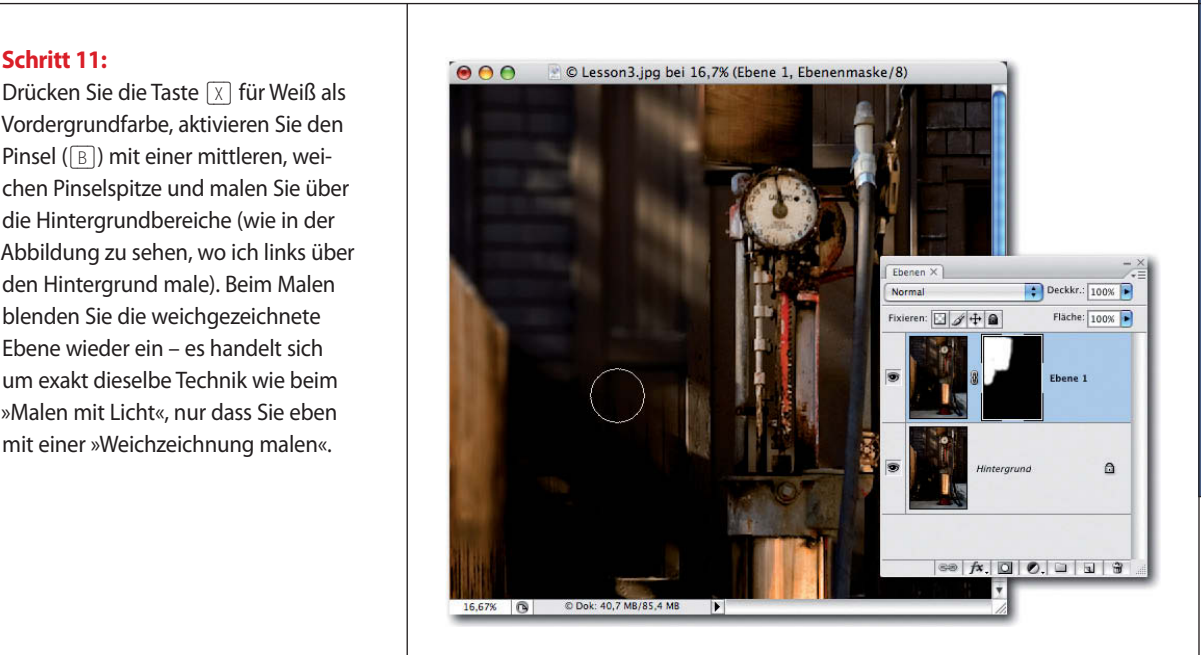

#### **Schritt 12:**

Zwei Dinge sollten Sie beachten, wenn Sie über den Hintergrund malen: (1) Passen Sie an den Kanten der Tanksäule die Größe der Werkzeugspitze an, um nicht versehentlich darüber zu malen. Falls Sie einen Fehler machen, drücken Sie die Taste (X), um die Vordergrundfarbe in Schwarz zu ändern, und malen Sie über den Fehler (der Bereich wird wieder scharf). Aktivieren Sie anschließend wieder Weiß als Vordergrundfarbe und fahren Sie fort. (2) Je weiter Sie sich im Vordergrund befinden, desto weniger darf das Foto weichgezeichnet sein, richtig? Verringern Sie deshalb in diesen Bereichen die Deckkraft des Pinsels (in der Optionsleiste), um die Weichzeichnung weniger stark ins Bild zu malen. (Ich wählte 50% bzw. in den Bereichen ganz vorn 20%.)

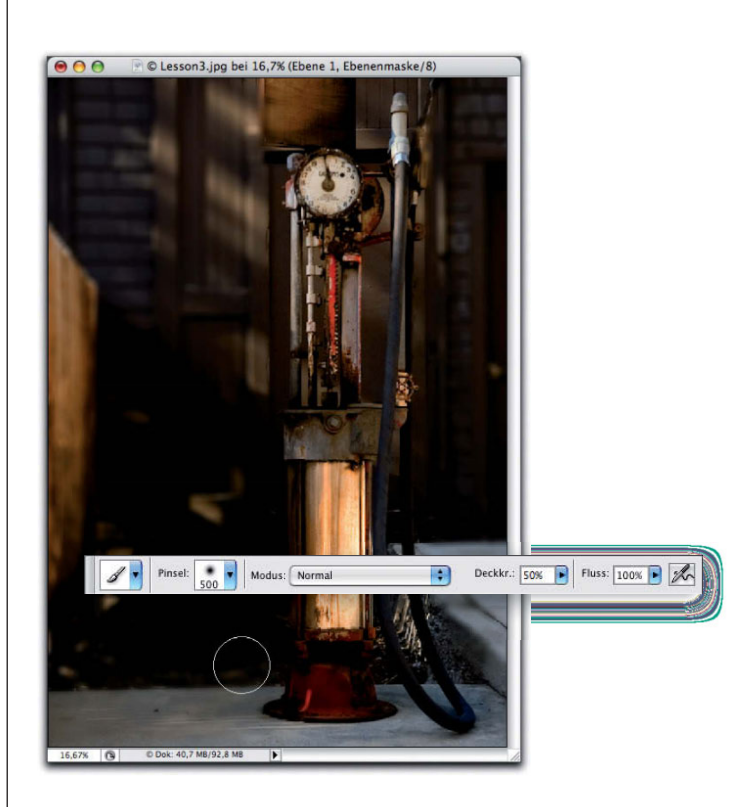

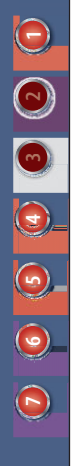

**3**

#### **Schritt 13:**

Malen Sie so lange, bis der Hintergrund vollständig unscharf ist (wie hier zu sehen). Sollte der Hintergrund im Anschluss zu weich aussehen, verringern Sie einfach die Ebenendeckkraft (oben rechts in der Ebenen-Palette). Reduzieren Sie dann die Ebenen auf den Hintergrund, denn es wird Zeit, das Bild scharfzuzeichnen. Klicken Sie also auf das kleine Dreieck oben rechts in der Ebenen-Palette und wählen Sie AUF HINTERGRUNDEBENE REDUZIEREN.

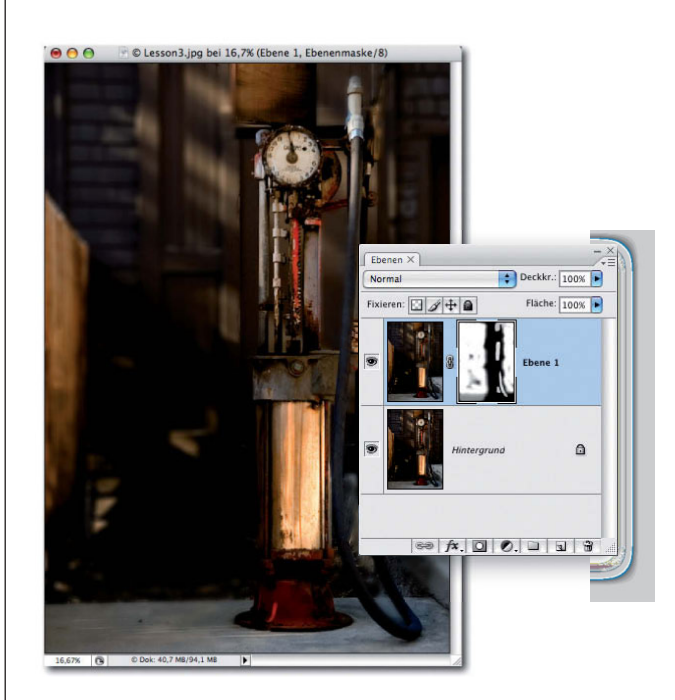

# **Schritt 14:**

Wählen Sie FILTER/SCHARFZEICHNUNGSFILTER/ UNSCHARF MASKIEREN. Wir können hier einen höheren Wert für die Stärke wählen, weil es sich um ein Objekt aus Metall handelt, das deutliche Kanten aufweist. Mit anderen Worten: Das Foto ruft förmlich danach, scharfgezeichnet zu werden – seien Sie nicht so scheu. Ich wählte hier folgende Werte: Stärke 120%, Radius: 1,0 und Schwellenwert: 3. Ich wende den Filter mit exakt denselben Einstellungen bei diesem Bild zweimal hintereinander an. Vor dem zweiten Durchgang sollten Sie jedoch BEARBEITEN/VERBLASSEN wählen. In der Verblassen-Dialogbox ändern Sie den Modus in LUMINANZ (um nur die Details, die Luminanz des Bilds und nicht die Farben scharfzuzeichnen). Wenden Sie nun den zweiten Durchgang an (wenn Sie wollen), denken Sie auch hier im Anschluss an das Verblassen.

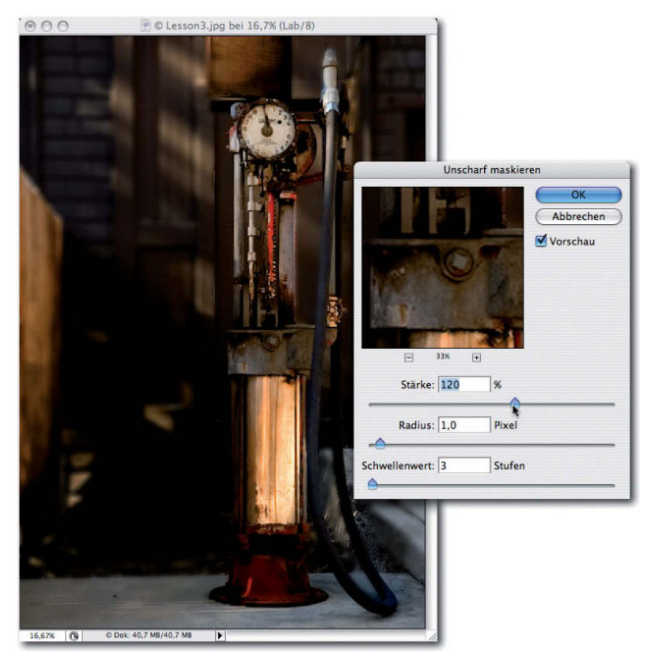

Jetzt werden wir die Aufmerksamkeit auf die Tanksäule lenken, indem wir den Hintergrund etwas abdunkeln. Wählen Sie aus dem Popup-Menü NEUE FÜLL- ODER EINSTELLUNGSEBENE ERSTELLEN unten in der Ebenen-Palette die Option TONWERTKORREKTUR. In der Dialogbox ziehen Sie den mittleren Regler (den grauen für die Mitteltöne) nach rechts, um die Mitteltöne abzudunkeln. Ziehen Sie im Anschluss den Regler ganz unten rechts etwas nach links, um das Bild insgesamt auch etwas dunkler zu machen. Klicken Sie dann auf OK. Weil Sie hier mit einer Einstellungsebene arbeiten, die mit einer eigenen Ebenenmaske ausgestattet ist, können wir uns diese im nächsten Schritt zu Nutze machen.

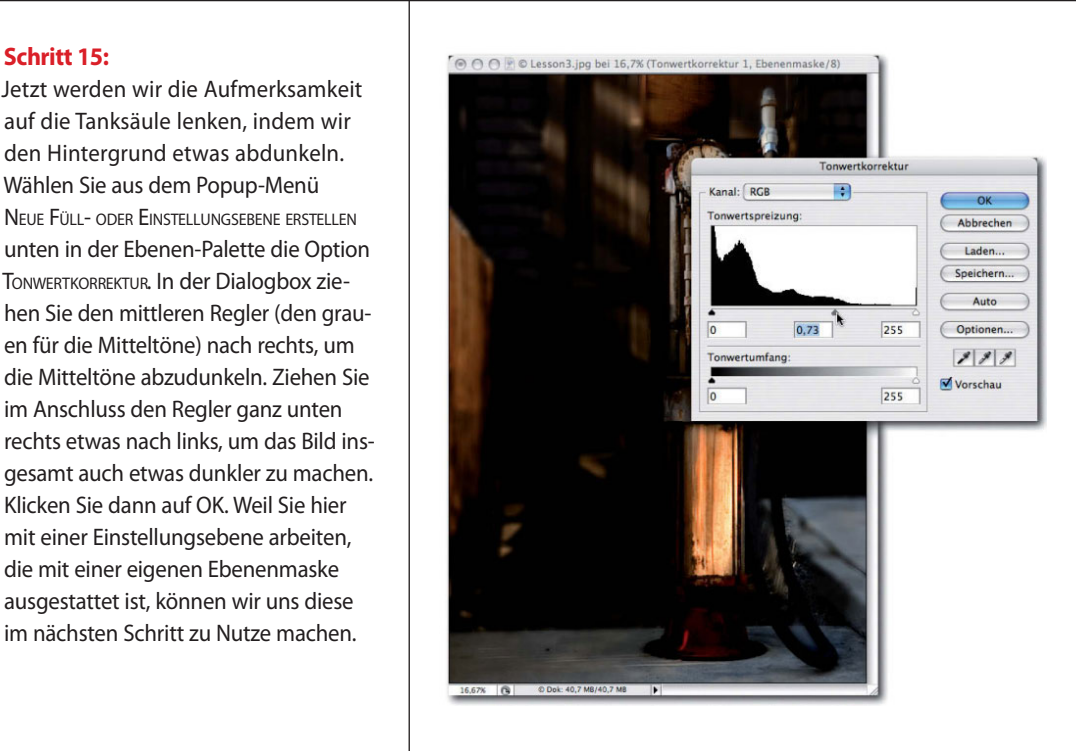

#### **Schritt 16:**

Jetzt ist alles deutlich dunkler, allerdings wollten wir die Tanksäule etwas heller erscheinen lassen. Wir müssen jetzt also mit Licht malen (ein Loch in die dunkle Einstellungsebene schneiden). Stellen Sie Schwarz als Vordergrundfarbe ein, aktivieren Sie den Pinsel mit einer großen, weichen Werkzeugspitze und malen Sie von oben nach unten über die Säule (wie in der Abbildung zu sehen – die Kontur ist in der Maskenminiatur in der Ebenen-Palette sehr schön zu sehen). Malen Sie über die Bereiche, die aufgehellt werden sollen.

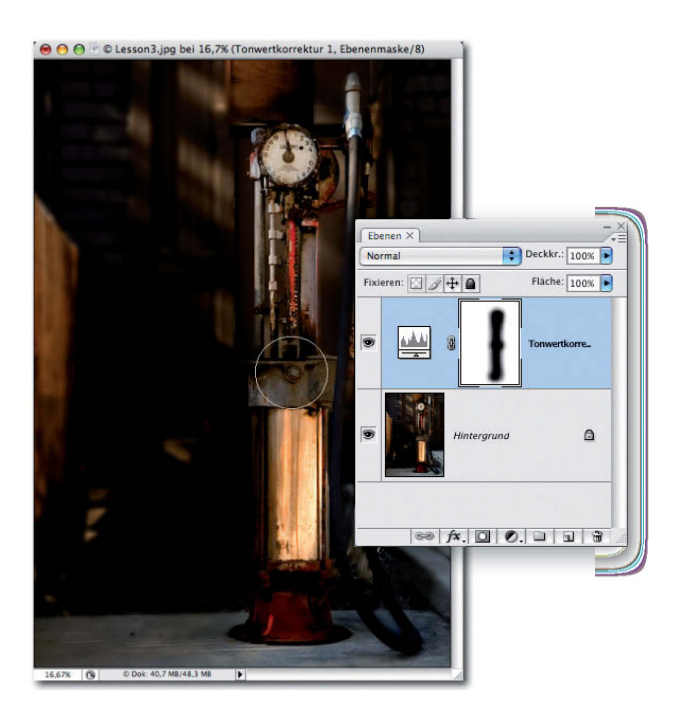

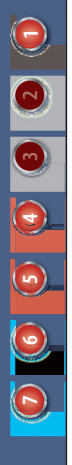

LEKTION

**3**

#### **Schritt 17:**

Reduzieren Sie die Ebenen auf den Hintergrund. Lehnen Sie sich zurück und sehen Sie sich das Foto an. Was sollte anders sein? Ich wünschte mir, dass die weiße Anzeige heller wäre, ebenso wie einige andere Bereiche der Säule. Ich könnte eine weitere Tonwertkorrektureinstellung vornehmen und die Lichter aufhellen anstatt die Mitteltöne abzudunkeln, aber es geht auch schneller: Duplizieren Sie die Hintergrundebene und ändern Sie den Modus in NEGATIV MULTIPLIZIEREN. So wird das gesamte Foto heller. Blenden Sie diese Ebenenversion hinter einer schwarzen Maske aus (Sie kennen die Routine ja inzwischen). Klicken Sie dazu mit gedrückter  $\boxed{\le}$ -Taste (PC: (Alt)) auf den Button EBENENMASKE HINZUFÜGEN.

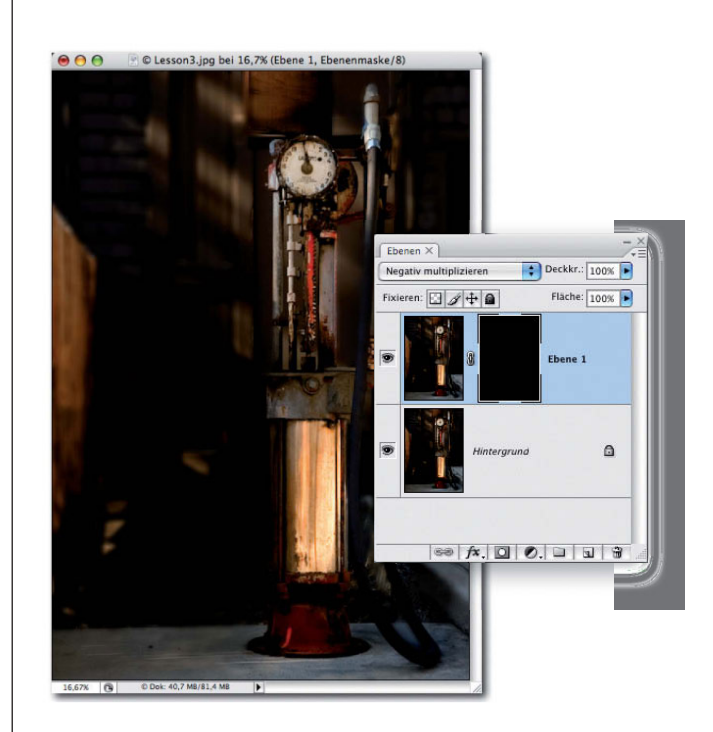

### **Schritt 18:**

Aktivieren Sie dann einen kleinen weichen Pinsel und Weiß als Vordergrundfarbe; malen Sie damit über die Bereiche, die heller erscheinen sollen (hier malte ich über die Anzeige, den roten Fuß und den Mittelteil). Auch jetzt malen Sie wieder mit Licht.

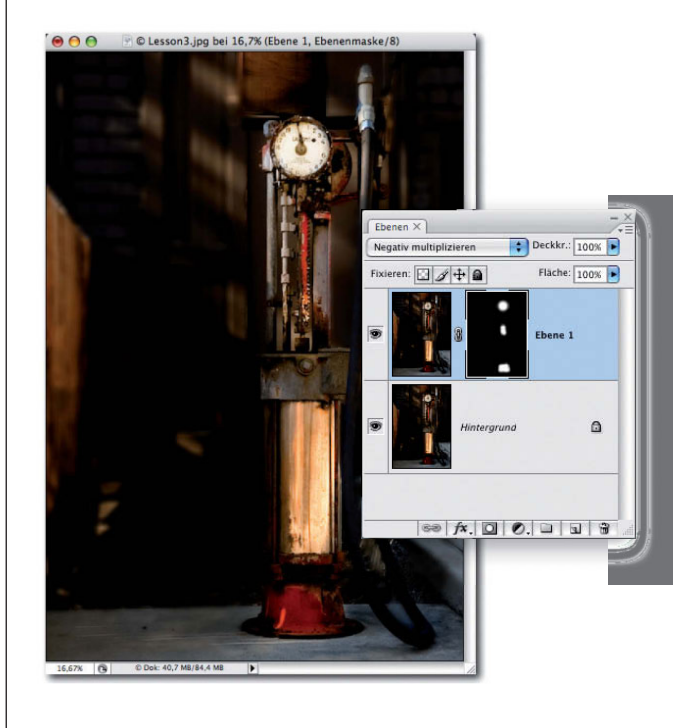

Sie haben nun festgelegt, welche Bereiche heller erscheinen sollen. Jetzt können Sie auch noch die Stärke des Lichts verändern, indem Sie die Ebenendeckkraft anpassen (hier wählte ich eine Deckkraft von 60%). Das war's! Vergleichen Sie nun das Original (unten links) mit dem bearbeiteten Foto unten rechts (Anpassung des Weißabgleichs und der Belichtung, Scharfzeichnung, Weichzeichnung des Hintergrunds und das Einmalen von Licht).

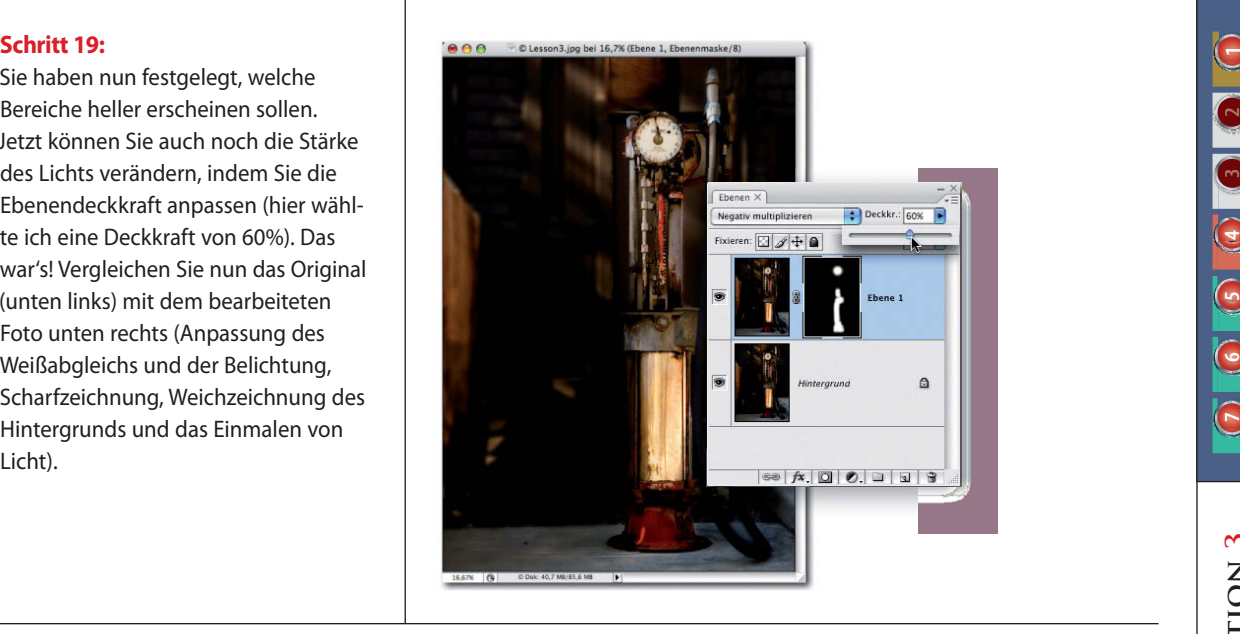

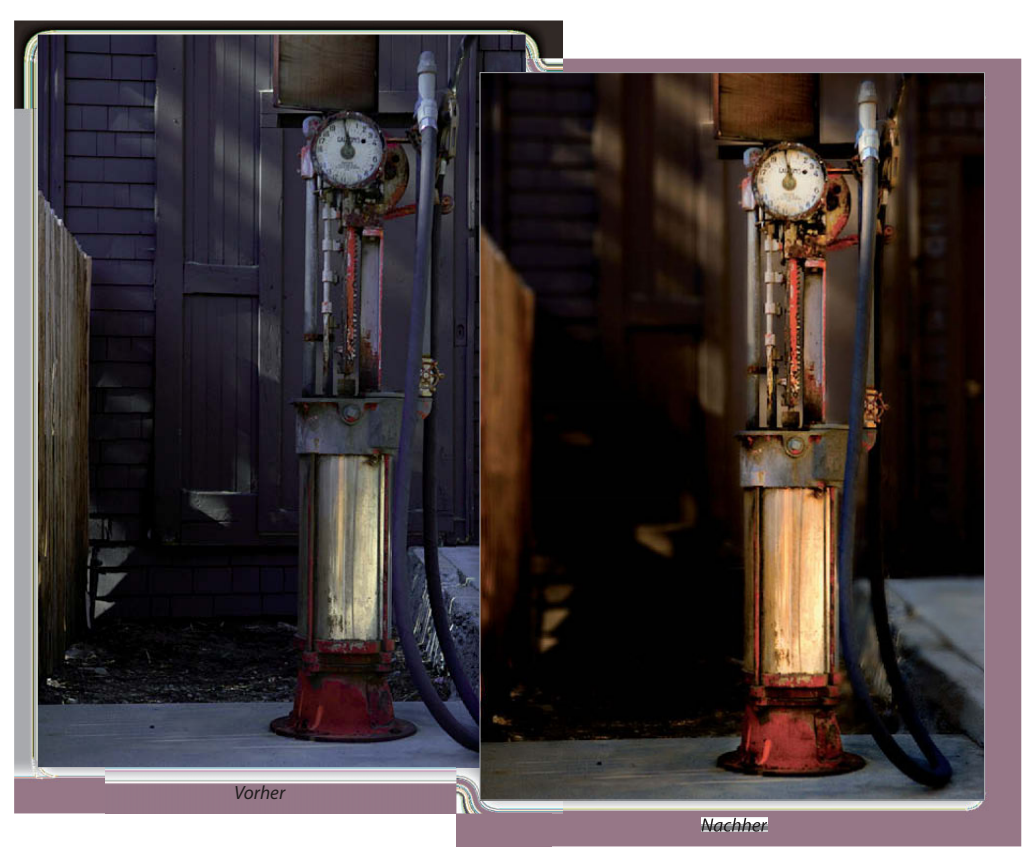